**Accessing Mathletics** 

- 1. Open the browser of your choice (Chrome, Firefox, Safari).
- 2. In the address bar, write https://login.mathletics.com

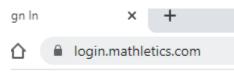

3. You are on the correct site if you see this page:

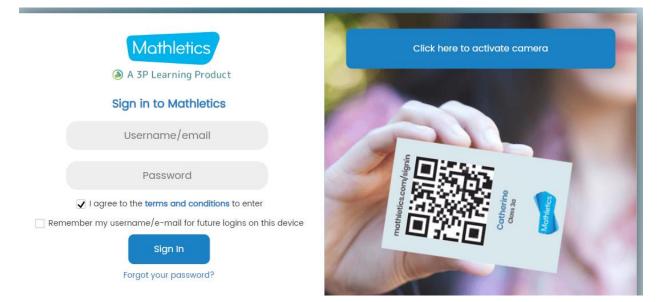

4. Sign in using the Username and Password given to you by the school. Please be careful as both the username and password are CASE SENSITIVE. This means if it is a capital, you must put it as a capital.

| Username/email                                                                      |             |
|-------------------------------------------------------------------------------------|-------------|
| Password                                                                            |             |
| I agree to the terms and conditions to enter<br>I agree to the terms and conditions | r           |
| Remember my username/e-mail for future logins on                                    | this device |
| Sign In                                                                             |             |

5. Once you have signed in you should be in the Learn Tab.

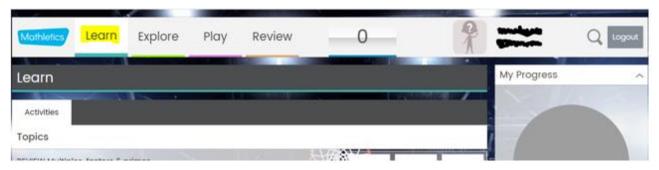

6. Below you will see Activities and Topics. Click on the first Topic. Remember that these may not be your topics!!! Everyone different!

| Learn                             |                                       |
|-----------------------------------|---------------------------------------|
| Activities                        |                                       |
| Activities assigned to you        | ~                                     |
| Perimeter: Squares and Rectangles |                                       |
| Perimeter: Triangles              | · · · · · · · · · · · · · · · · · · · |
| Perimeter Detectives 1            | >                                     |
| Area of Shapes                    |                                       |

7. Click on the first topic and it will bring you to your questions.

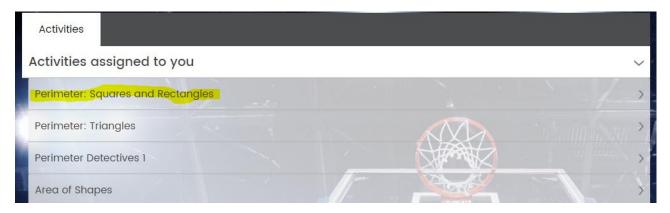

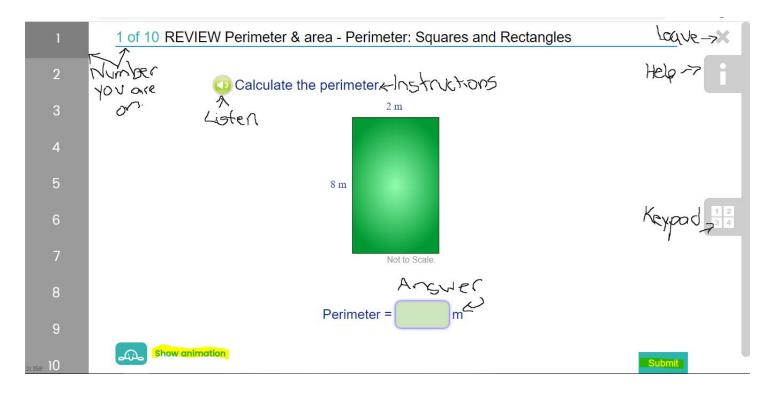

8. Here is the layout to most of what the questions will look like:

9. It automatically saves your progress. Have Fun!